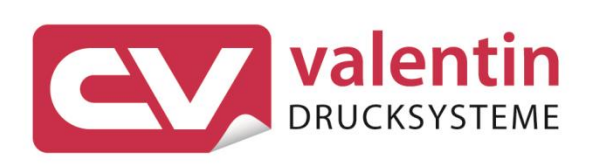

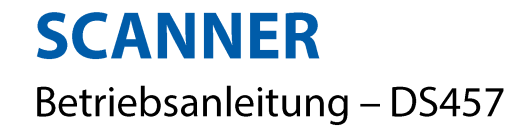

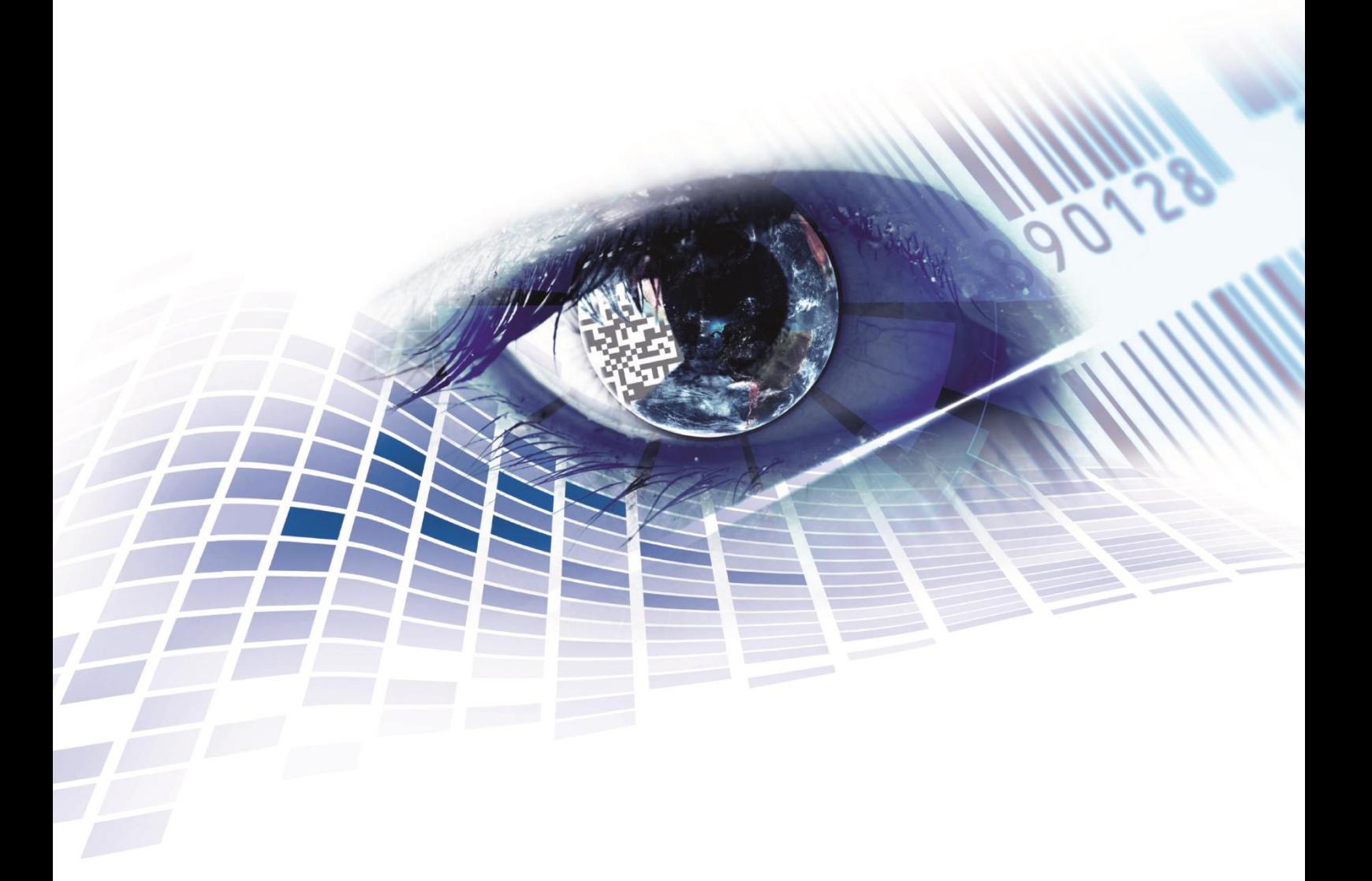

Quality . Tradition . Innovation

Copyright by Carl Valentin GmbH / 7960070.0819

Angaben zu Lieferung, Aussehen, Leistung, Maßen und Gewicht entsprechen unseren Kenntnissen zum Zeitpunkt des Drucks.

Änderungen sind vorbehalten.

Alle Rechte, auch die der Übersetzung, vorbehalten.

Kein Teil des Werks darf in irgendeiner Form (Druck, Fotokopie oder einem anderen Verfahren) ohne schriftliche Genehmigung der Carl Valentin GmbH reproduziert oder unter Verwendung elektronischer Systeme verarbeitet, vervielfältigt oder verbreitet werden.

Durch die ständige Weiterentwicklung der Geräte können evtl. Abweichungen zwischen der Dokumentation und dem Gerät auftreten. Die aktuelle Version ist unter www.carl-valentin.de zu finden.

#### **Warenzeichen**

Alle genannten Marken oder Warenzeichen sind eingetragene Marken oder eingetragene Warenzeichen ihrer jeweiligen Eigentümer und ggf. nicht gesondert gekennzeichnet. Aus dem Fehlen der Kennzeichnung kann nicht geschlossen werden, dass es sich nicht um eine eingetragene Marke oder ein eingetragenes Warenzeichen handelt.

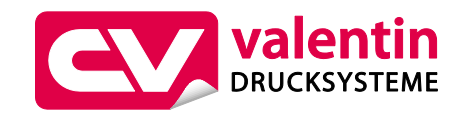

### **Carl Valentin GmbH**

Postfach 3744 78026 Villingen-Schwenningen Neckarstraße 78 – 86 u. 94 78056 Villingen-Schwenningen

Phone Fax +49 7720 9712-0 +49 7720 9712-9901

E-Mail Internet info@carl-valentin.de www.carl-valentin.de

# Inhaltsverzeichnis

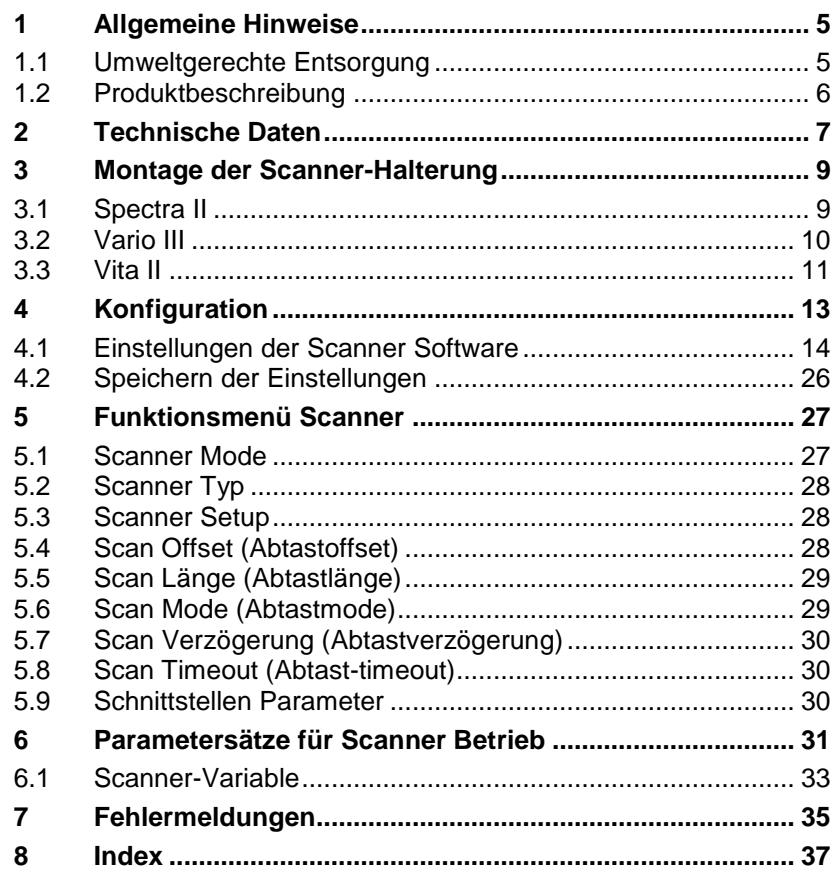

## **1 Allgemeine Hinweise**

Mit Hilfe der Option Scanner wird die sofortige Verifikation gedruckter Barcodes ermöglicht. Des Weiteren werden Fehler z.B. durch defekte Druckköpfe, Transferbänder, etc. sicher vermieden.

Der Barcodescanner ist nach dem Stand der Technik und den anerkannten sicherheitstechnischen Regeln gebaut. Es kann dennoch bei der Verwendung Gefahr für Leib und Leben des Benutzers oder Dritter bzw. Beeinträchtigungen des Barcodescanners und anderer Sachwerte entstehen.

Der Barcodescanner darf nur in technisch einwandfreiem Zustand sowie bestimmungsgemäß, sicherheits- und gefahrenbewusst unter Beachtung der Bedienungsanleitung benutzt werden. Insbesondere Störungen, die die Sicherheit beeinträchtigen, müssen umgehend beseitigt werden.

## **1.1 Umweltgerechte Entsorgung**

Hersteller von B2B-Geräten sind seit 23.03.2006 verpflichtet Altgeräte, die nach dem 13.08.2005 hergestellt wurden, zurückzunehmen und zu verwerten. Diese Altgeräte dürfen grundsätzlich nicht an kommunalen Sammelstellen abgegeben werden. Sie dürfen nur vom Hersteller organisiert verwertet und entsorgt werden. Entsprechend gekennzeichnete Valentin Produkte können daher zukünftig an Carl Valentin GmbH zurückgegeben werden.

Die Altgeräte werden daraufhin fachgerecht entsorgt.

Die Carl Valentin GmbH nimmt dadurch alle Verpflichtungen im Rahmen der Altgeräteentsorgung rechtzeitig wahr und ermöglicht damit auch weiterhin den reibungslosen Vertrieb der Produkte. Wir können nur frachtfrei zugesandte Geräte zurücknehmen.

Die Elektronikplatine des Drucksystems ist mit einer Lithium Batterie ausgestattet. Diese ist in Altbatteriesammelgefäßen des Handels oder bei den öffentlich-rechtlichen Entsorgungsträgern zu entsorgen.

Weitere Informationen finden Sie in der WEEE Richtlinie oder auf unserer Internetseite www.carl-valentin.de.

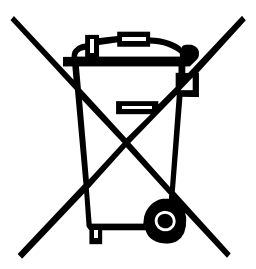

## **1.2 Produktbeschreibung**

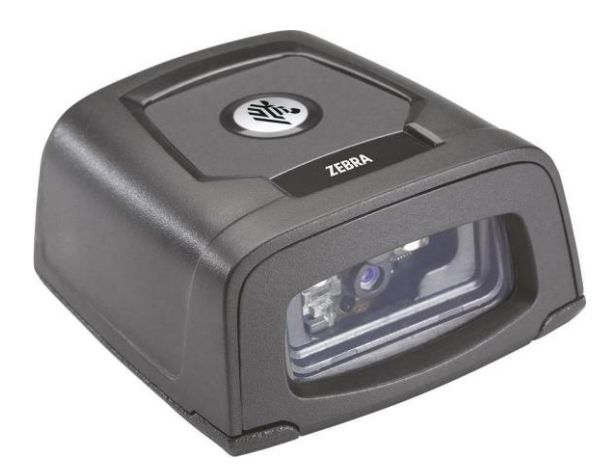

### **Abbildung 1**

Der DS457 ist ein kompakter und robuster Scanner für 1D- und 2D-Barcodes. Er kann ohne externe Spannungsversorgung am Drucker angeschlossen werden.

Mit einer Grundfläche von 5,8 cm x 6,2 cm passt der Scanner in jede noch so kleine Betriebsumgebung. Eine permanent hohe Scan-Geschwindigkeit wird mit dem 624 MHz Prozessor erreicht.

Der DS457 wird mit Hilfe der windowsgestützten Software 123Scan² parametriert.

# **2 Technische Daten**

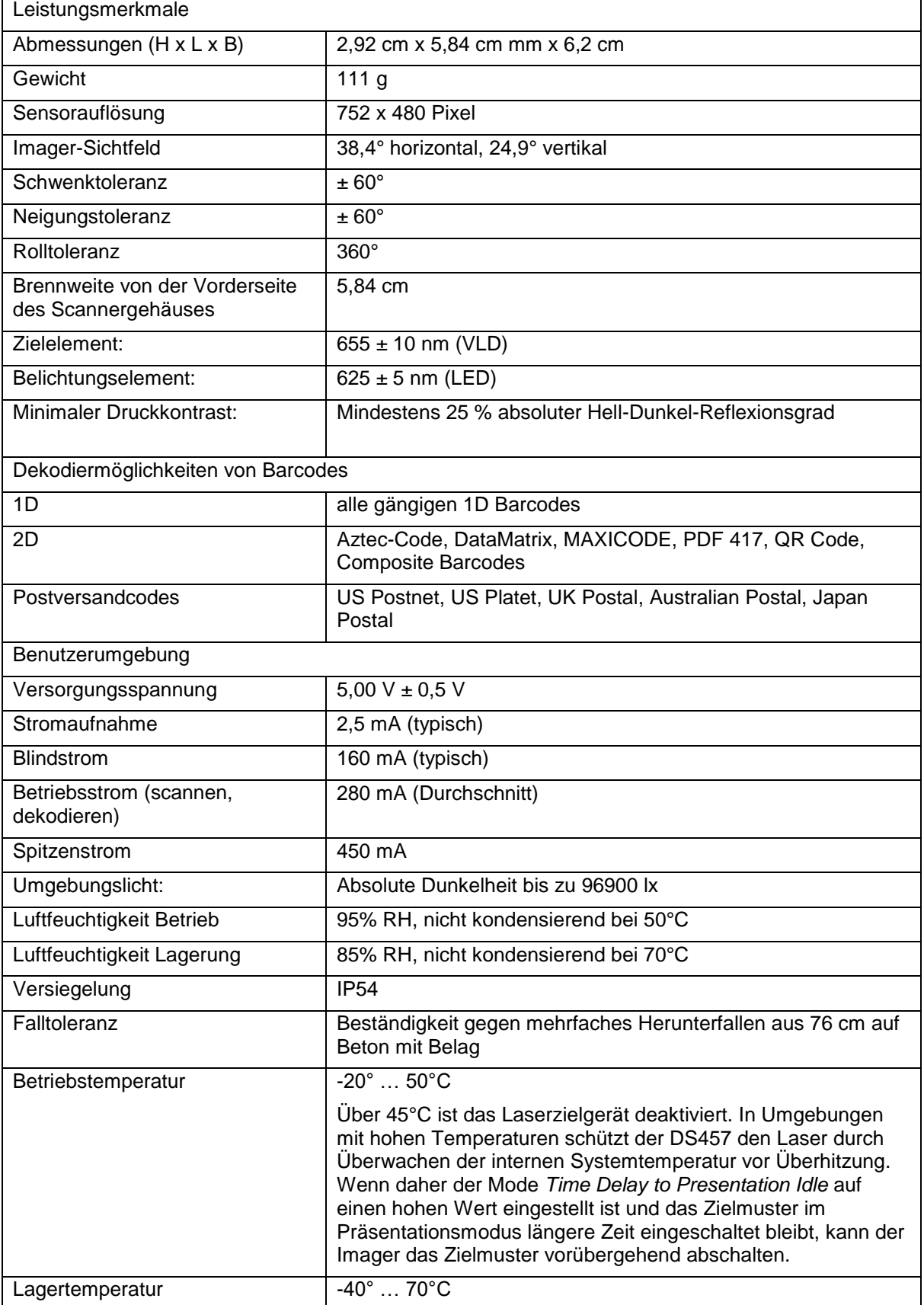

# **3 Montage der Scanner-Halterung**

## **3.1 Spectra II**

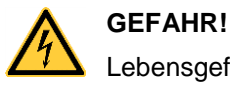

Lebensgefahr durch Stromschlag!

 $\implies$  Vor Montage/Demontage der Option Scanner, den Etikettendrucker vom Stromnetz trennen und kurz warten, bis sich das Netzteil entladen hat.

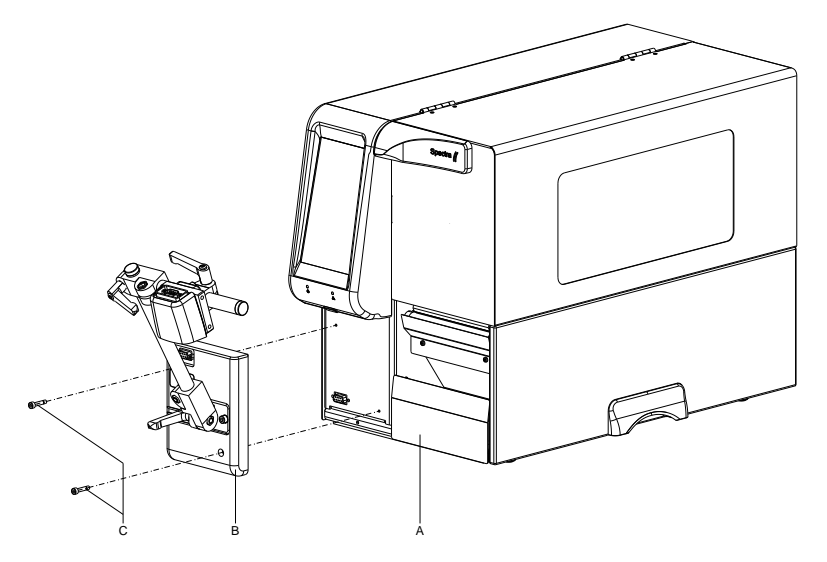

- 1. Rechten Deckel des Druckers öffnen.
- 2. Untere Frontblende entfernen.
- 3. Scanner-Halterung (B) mit den Befestigungsschrauben (C) am Drucker (A) befestigen. Steckverbindung beachten!
- 4. Etikettenmaterial einlegen (siehe Betriebsanleitung).

## **3.2 Vario III**

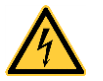

### **GEFAHR!**

Lebensgefahr durch Stromschlag!

 $\implies$  Vor Montage/Demontage der Option Scanner, den Etikettendrucker vom Stromnetz trennen und kurz warten, bis sich das Netzteil entladen hat.

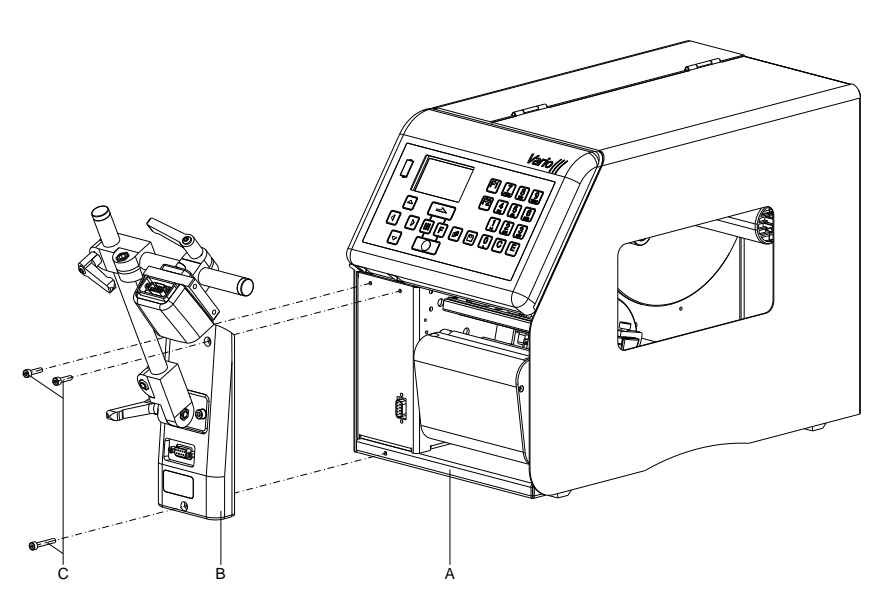

- 1. Rechten Deckel des Druckers öffnen.
- 2. Untere Frontblende entfernen.
- 3. Scanner-Halterung (B) mit den Befestigungsschrauben (C) am Drucker (A) befestigen. Steckverbindung beachten!
- 4. Etikettenmaterial einlegen (siehe Betriebsanleitung).

## **3.3 Vita II**

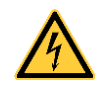

# **GEFAHR!**

Lebensgefahr durch Stromschlag!

 $\implies$  Vor Montage/Demontage der Option Scanner, den Etikettendrucker vom Stromnetz trennen und kurz warten, bis sich das Netzteil entladen hat.

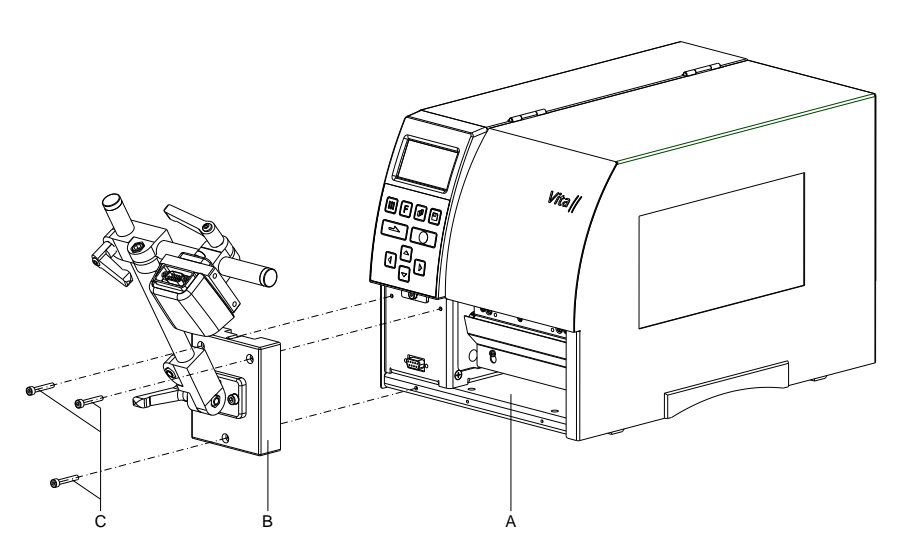

- 1. Rechten Deckel des Druckers öffnen.
- 2. Untere Frontblende entfernen.
- 3. Scanner-Halterung (B) mit den Befestigungsschrauben (C) am Drucker (A) befestigen. Steckverbindung beachten!
- 4. Etikettenmaterial einlegen (siehe Betriebsanleitung).

## **4 Konfiguration**

Der DS457 muss für den Betrieb an einem Spectra/Spectra II, Vario III oder Vita II entsprechend konfiguriert werden. Hierzu kann die PC-Software *123Scan²* von der ZEBRA Webseite [\(www.zebra.com\)](http://www.zebra.com/) heruntergeladen werden. Nach der Installation dieser Software muss der Scanner über das mitgelieferte USB-Kabel (Zebra Nr. 25-58926- 04R) mit dem PC verbunden werden. Hierzu muss ggf. das RS232- Kabel für den Betrieb am Drucker vom Scanner gelöst werden.

Im Hauptmenü der *123Scan²* Software kann ausgewählt werden, ob

- eine neue Konfigurationsdatei für den Scanner erzeugt
- eine bestehende Konfigurationsdatei geladen und zum Scanner übertragen
- die Konfiguration des angeschlossenen Scanners geladen und geändert
- die Firmware des Scanners aktualisiert werden soll.

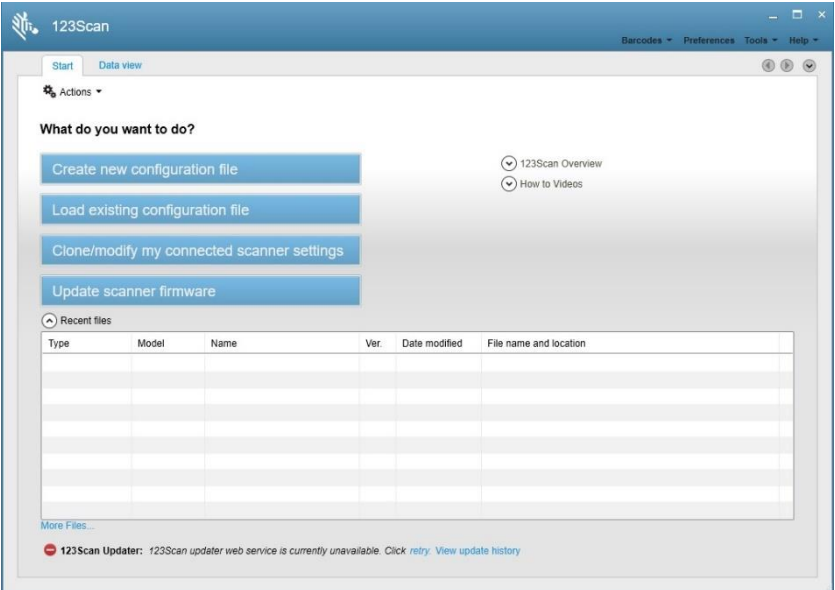

## **4.1 Einstellungen der Scanner Software**

Um die Einstellungen des an den PC angeschlossenen Scanners zu ändern, muss die Funktion "Clone/modify my connected scanner settings" ausgewählt werden. Das nachfolgende Dialogfenster "Potential USB parameter change" kann geschlossen werden.

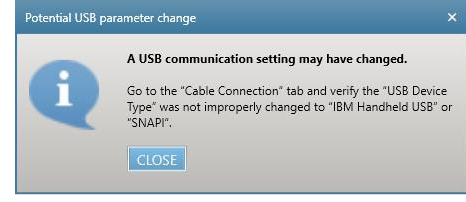

### **Abbildung 6**

Es wird eine Übersicht der Konfiguration angezeigt und es kann entweder mit "Start configuration wizard" der Konfigurations Assistent gestartet werden oder direkt ein Parameterbereich für Änderungen an der Konfiguration ausgewählt werden.

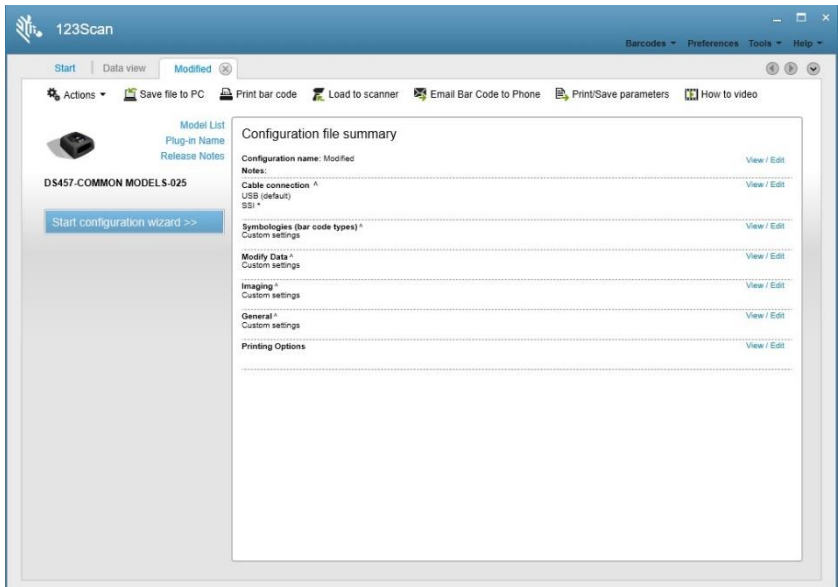

### **Names and Notes**

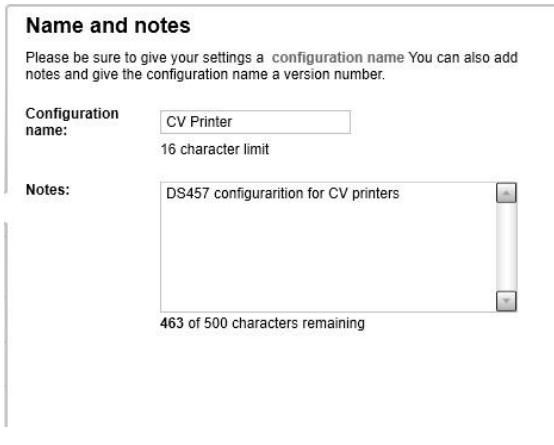

### **Abbildung 8**

Hier kann für die Scanner-Konfiguration ein Name und eine Versionsnummer vergeben werden. Außerdem können Bemerkungen eingetragen werden. Diese Daten sind für den Betrieb des Scanners am Drucker nicht relevant und dienen nur zu Informationszwecken.

### **Cable Connection**

Da der Scanner über serielle Schnittstelle mit dem Drucker kommuniziert, müssen auf der Registerkarte "USB" keine Einstellungen vorgenommen werden.

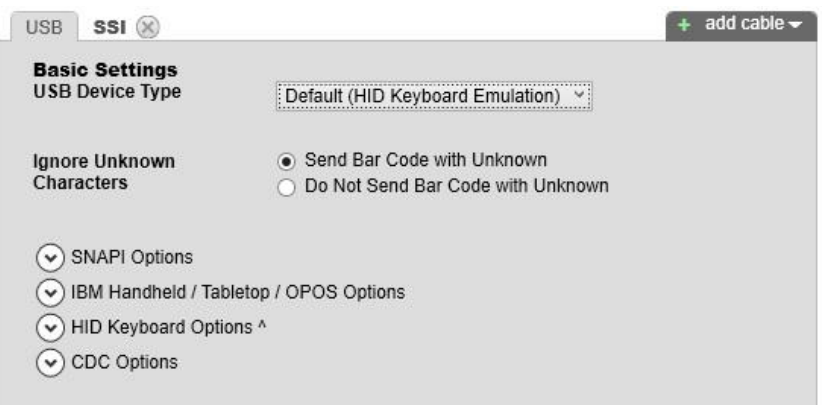

Stattdessen muss mit "add cable" das SSI (Simple Serial Interface) hinzugefügt werden. Dort sind folgende Einstellungen notwendig:

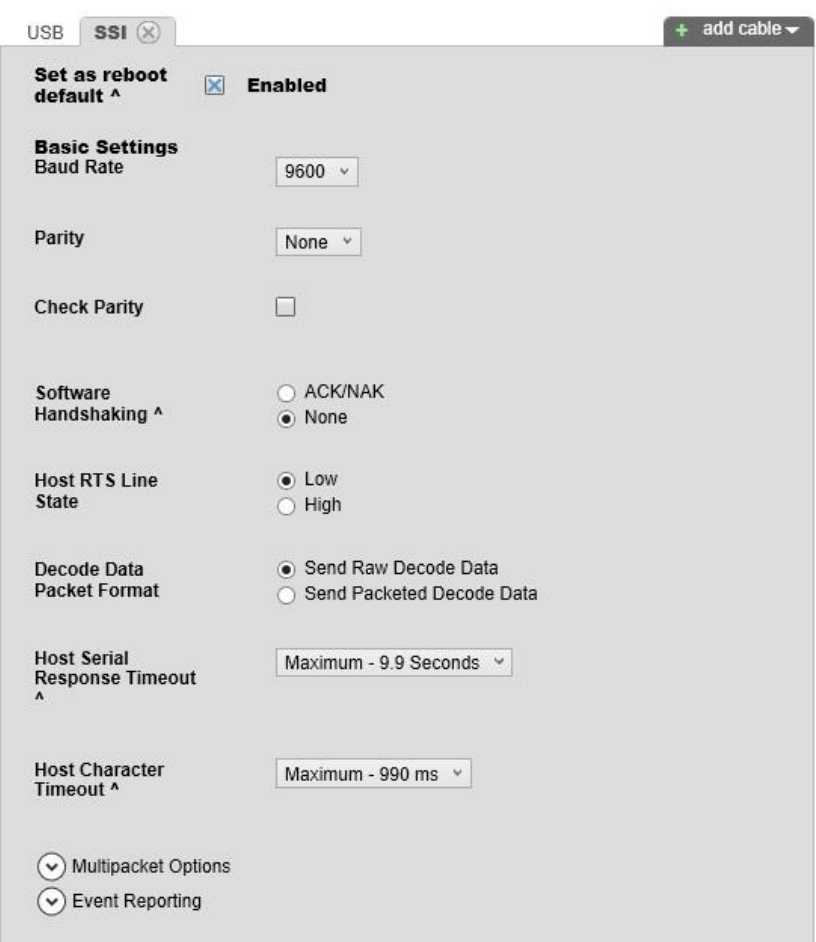

### **Abbildung 10**

Der Parameter "Set as reboot default" muss auf "Enabled" eingestellt werden, damit der Scanner nach dem Einschalten standardmäßig die serielle Schnittstelle aktiviert. Die Baudrate und Parity muss mit den eingestellten Werten im Funktionsmenü "Scanner" des Druckers übereinstimmen. Die Paritätsprüfung ist deaktiviert. Es wird kein Software Handshake verwendet. Der Status der RTS Leitung ist "Low". Der Scanner sendet die decodierten Daten im "Raw Format". Die Antwortzeiten des Host (Drucker) werden auf Maximalwerte eingestellt.

## **Symbologies**

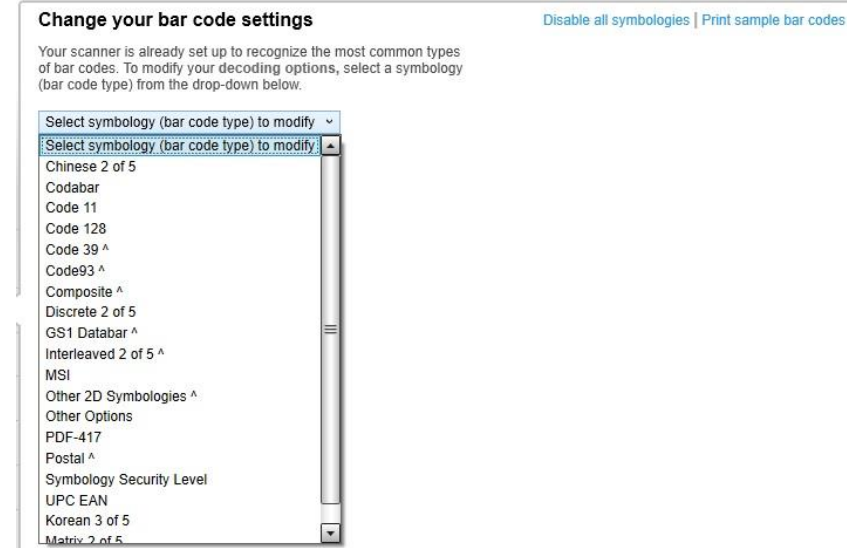

### **Abbildung 11**

Hier können je nach Anwendungsfall Einstellungen für die verschiedenen Barcodetypen, die vom Scanner gelesen werden sollen, vorgenommen werden. Weitere Informationen zu den möglichen Einstellungen sind auch in der Hilfe zu *123Scan²* zu finden. Standardmäßig ist der Scanner so eingestellt, dass die gängigsten Codes gelesen werden können.

### **Modify Data**

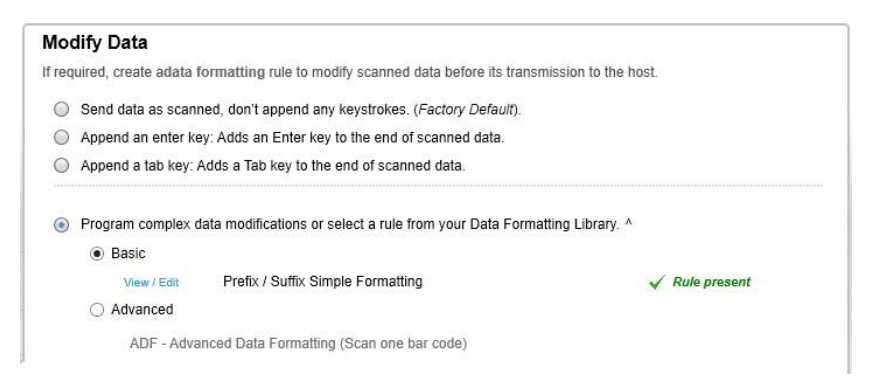

### **Abbildung 12**

Das Kontrollkästchen "Basic" muss ausgewählt werden und das nächste Dialogfenster wird geöffnet.

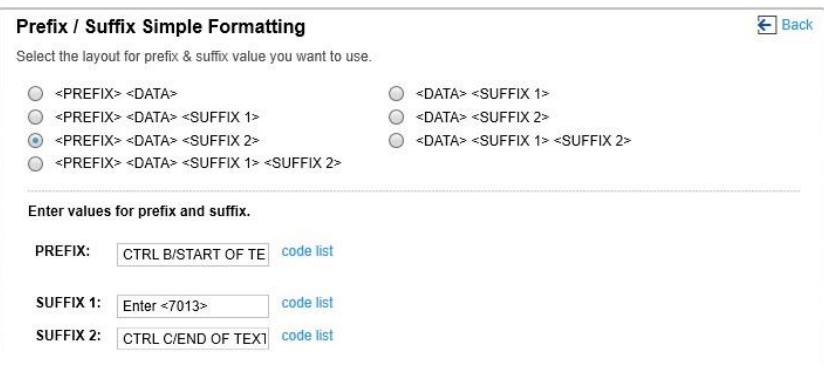

Das obige Bild zeigt die für den Betrieb des Scanners am Drucker notwendigen Einstellungen für das Datenformat:

- vor den gelesenen Daten wird als Prefix das STX Zeichen (CTRL-B, 02hex) gesendet
- hinter den gelesenen Daten wird als Suffix 2 das ETX Zeichen (CTRL-C, 03hex) gesendet
- das Enter Zeichen (0Dhex) ist als Suffix 1 für spätere Verwendung reserviert

## **Imaging**

Hier sind für den Betrieb am Drucker keine Einstellungen vorzunehmen. In den nachfolgenden Abbildungen sind die Werkseinstellungen dargestellt

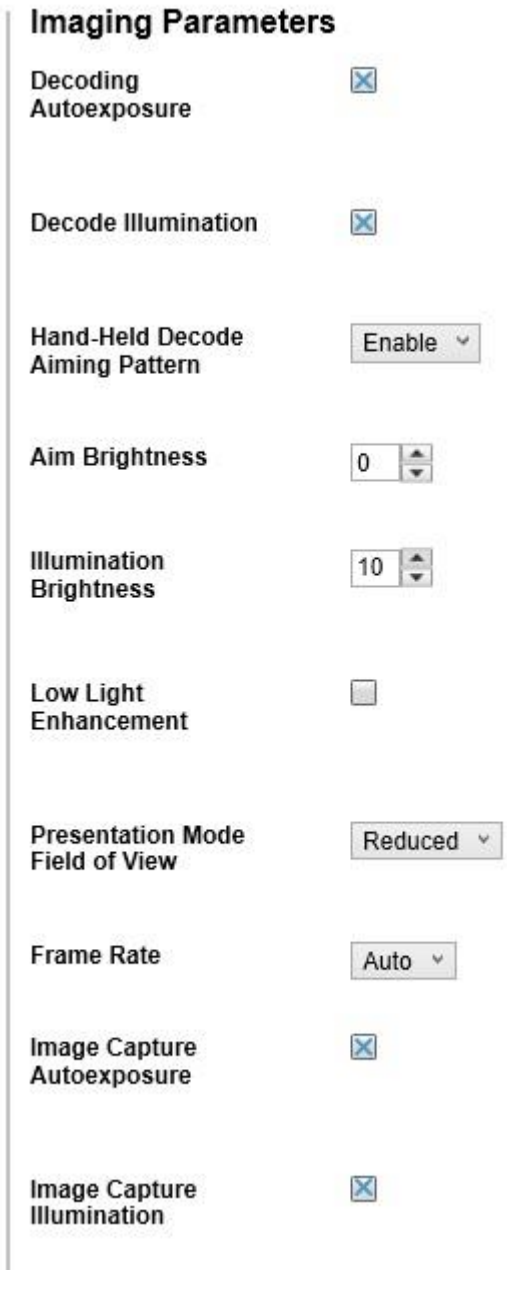

**Abbildung 13**

| <b>Exposure Time</b>                     | $100 \div$       |
|------------------------------------------|------------------|
|                                          | $100$ us         |
| Fixed Gain ^                             | $100 -$          |
| <b>Image Brightness</b><br>(TargetWhite) | $180 \div$       |
| <b>Image Resolution</b>                  | Full Y           |
| Image<br>Enhancement                     | OFF v            |
| Image File Format<br>Selector            | JPEG             |
| <b>Bits Per Pixel</b>                    | 8 BPP v          |
| Image Edge<br>Sharpening                 | Low              |
| Image Contrast<br><b>Enhancement</b>     |                  |
| Image Rotation                           | Rotate 0 Degrees |
| Image File Meta<br>Data                  | 0                |
|                                          |                  |

**Abbildung 14**

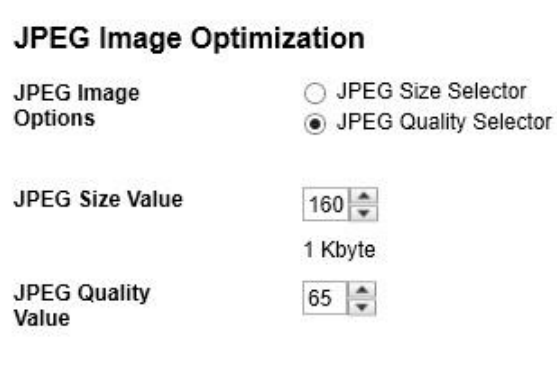

## **Snapshot Mode**

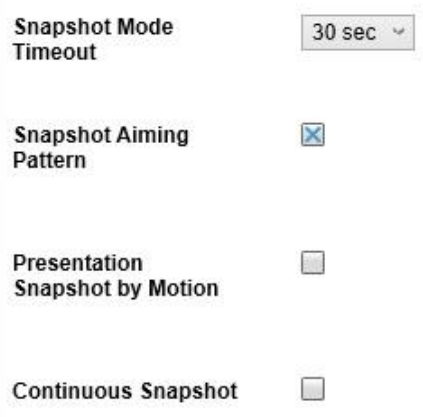

## **Abbildung 16**

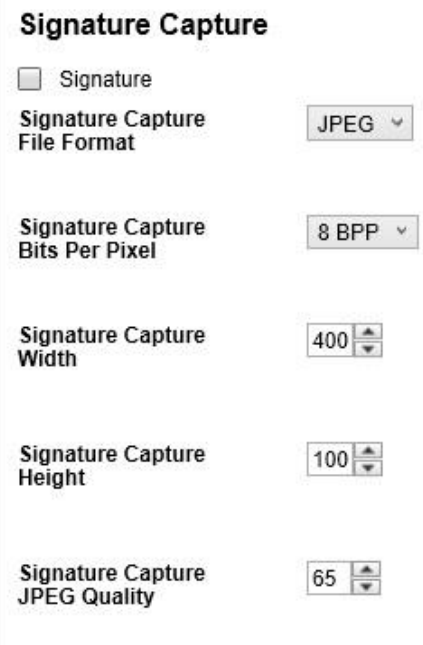

# Image Cropping

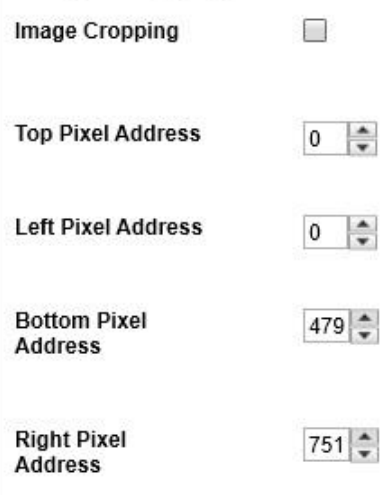

## **Abbildung 18**

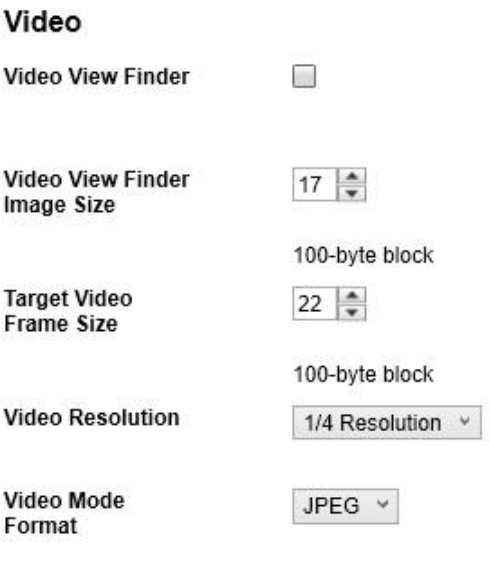

### **General**

Hier werden einige allgemeine Einstellungen für den Betrieb des Scanners am Drucker vorgenommen.

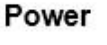

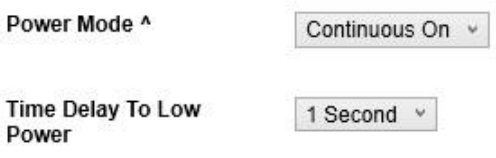

### **Abbildung 20**

Der "Power Mode" muss auf "Continuous On" eingestellt werden, da der Scanner sonst nach der eingestellten Zeit in den "Low Power" Modus geht und evtl. nicht auf Kommandos des Druckers reagiert.

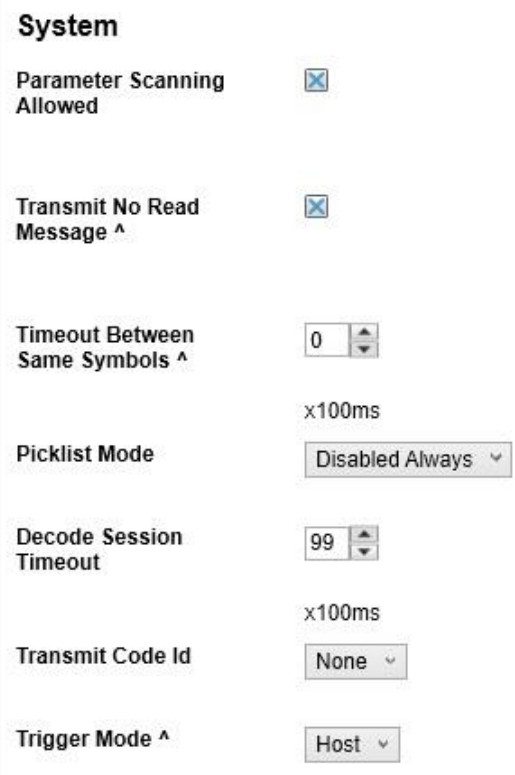

### **Abbildung 21**

Der Parameter "Transmit No Read Message" muss aktiviert werden, damit der Scanner bei Schlechtlesungen die NoRead-Meldung ausgibt. Der "Timeout Between Same Symbols" muss auf 0 eingestellt werden. Der "Trigger Mode" muss auf "Host" eingestellt werden, damit der Scanner vom Drucker aktiviert werden kann.

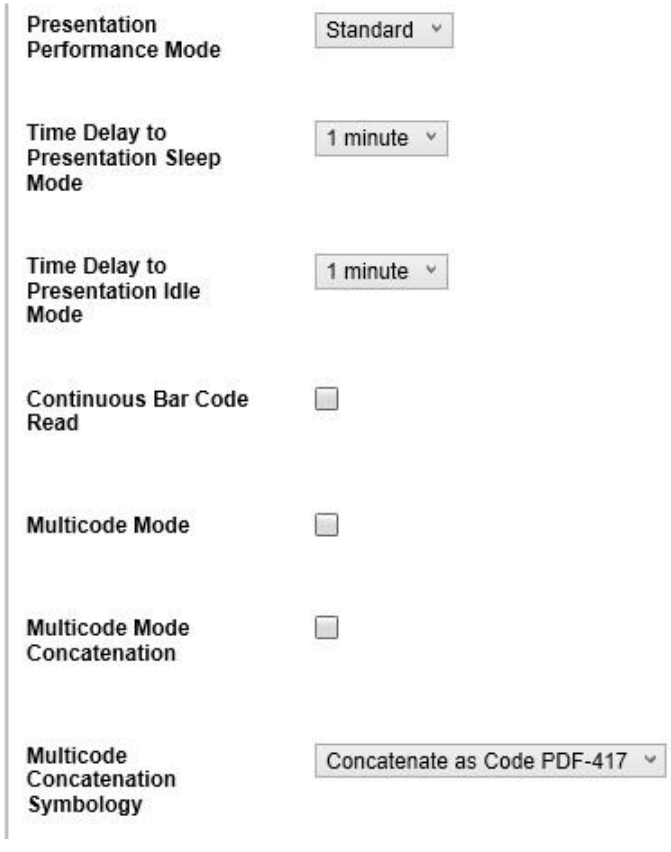

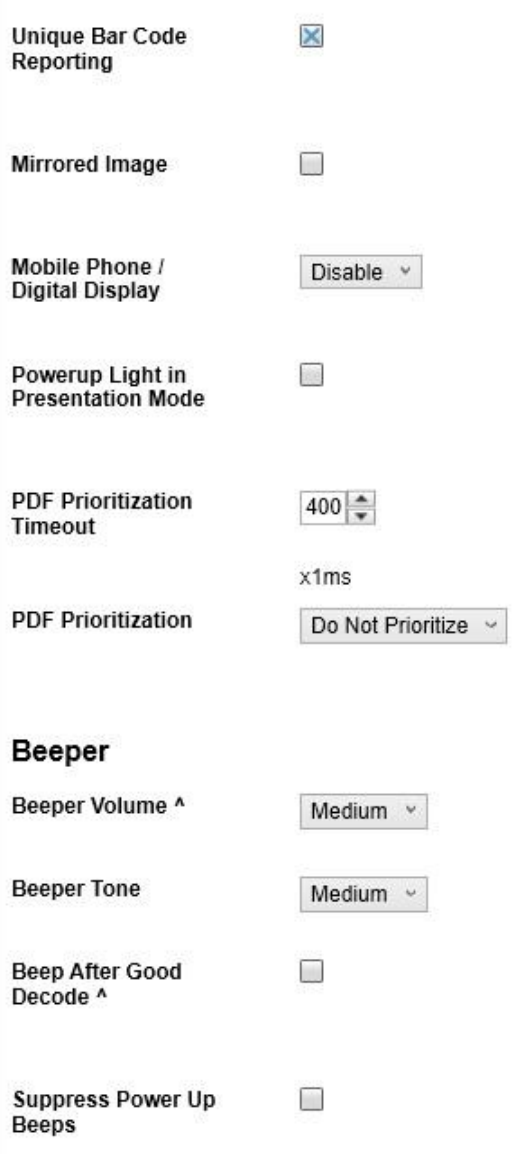

### **Abbildung 23**

Die "Beeper Volume" wird auf den Wert "Medium" eingestellt, und der Parameter "Beep After Good Decode" wird deaktiviert, da der Scanner sonst nach jedem gescannten Barcode einen Piepton ausgibt.

## **4.2 Speichern der Einstellungen**

### Load and print

Choose from the options below to program your scanner

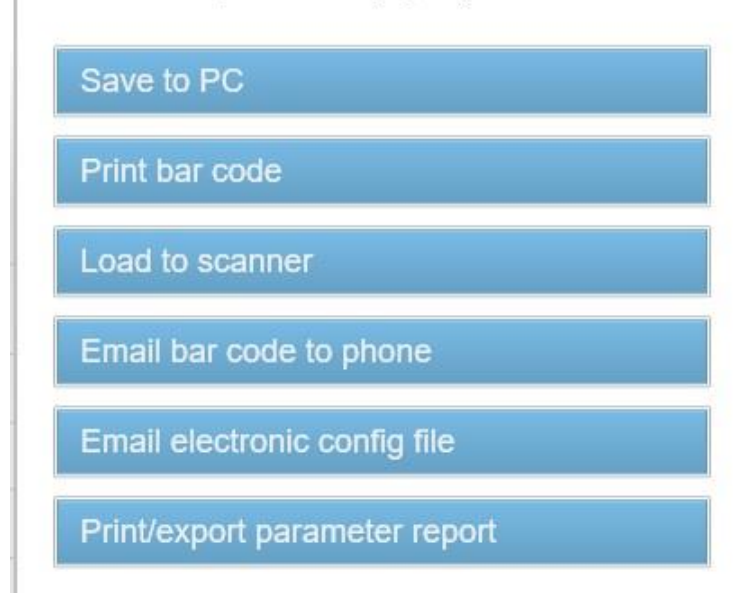

### **Abbildung 24**

Hier kann die bearbeitete Konfiguration des Scanners

- als Datei auf dem PC gespeichert werden
- als Barcode zur Programmierung des Scanners gedruckt werden
- zum Scanner übertragen werden
- per E-Mail verschickt werden
- als Parameter-Report ausgedruckt oder exportiert werden

# **5 Funktionsmenü Scanner**

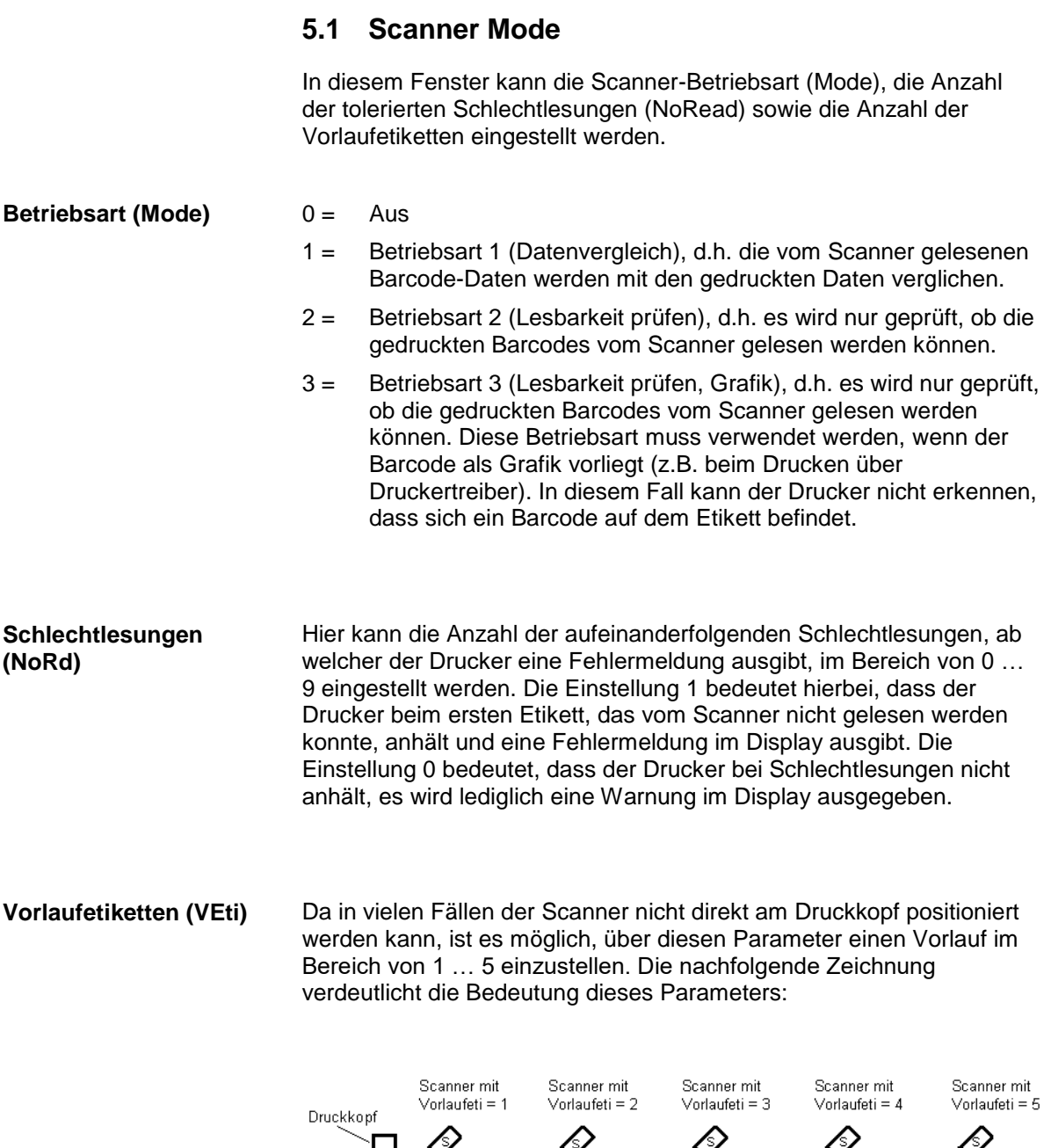

Etikett 1 Etikett 2 Etikett 3 Etikett 4 Etikett 5 Laufrichtung

Etikett 6

## **5.2 Scanner Typ**

Die verschiedenen Scanner werden über unterschiedliche Kommandos angesteuert bzw. liefern die gescannten Daten auf unterschiedliche Weise zurück. Daher kann in diesem Fenster das Scanner Modell entsprechend dem angeschlossenen Scanner ausgewählt werden.

## **5.3 Scanner Setup**

Mit Hilfe dieses Fensters kann der Scanner positioniert werden. Zuvor muss der Scanner jedoch angeschlossen, im Fenster 'Scanner Typ' das entsprechende Scanner Modell ausgewählt, im Fenster 'Schnittstellen Parameter' die Schnittstelle entsprechend eingeschaltet und die Parameter korrekt eingestellt worden sein.

Nach Drücken der Enter-Taste (roter Punkt) wird der Scanner eingeschaltet und versucht kontinuierlich Barcodes zu lesen. Wird ein Barcode gelesen, so werden die gelesenen Daten im Display angezeigt, und der Scanner sofort wieder eingeschaltet. Wenn der Scanner richtig positioniert ist, beginnt er daher zu flackern. Bei einer nicht korrekten Positionierung bleibt der Scanner solange eingeschaltet, bis wieder ein Barcode gelesen wird. Der Scanner sollte so positioniert werden, dass bei einer Vorlaufetiketten Anzahl von 1 der Barcode direkt am Druckkopf gelesen wird.

## **5.4 Scan Offset (Abtastoffset)**

Im Scan Modus "Während Druck" wird der Scanner eingeschaltet, wenn die erste Pixelzeile des zu scannenden Barcodes gedruckt wird. Ausgeschaltet wird der Scanner entweder durch das Lesen des Barcodes (Good Read), oder explizit durch den Drucker, wenn die letzte Pixelzeile des zu scannenden Barcodes gedruckt wird (No Read). Mit Hilfe dieses Wertes kann die Ein- und Ausschaltposition des Scanners in Druckrichtung verschoben werden.

Im Scan Modus "Nach Druck" wird das Etikett um den eingestellten Offset vorgeschoben, bevor der Scanner eingeschaltet wird, und nach dem Scannen wieder zurückgezogen.

## **5.5 Scan Länge (Abtastlänge)**

Wenn dieser Parameter auf 0 (AUTO) steht, wird die Ein- und Ausschaltposttion des Scanners anhand der Position und Höhe des Barcodes auf dem Etikett berechnet. Ist der Parameter "Scan Länge" nicht 0, so definiert dieser die Länge des Scan Bereichs. Der Beginn des Scan Bereichs wird dann über den Parameter "Scan Offset" eingestellt. Im Scan Modus "Nach Druck" ist dieser Parameter nicht relevant.

Die nachfolgende Zeichnung verdeutlicht die Bedeutung der Parameter "Scan Offset" und "Scan Länge":

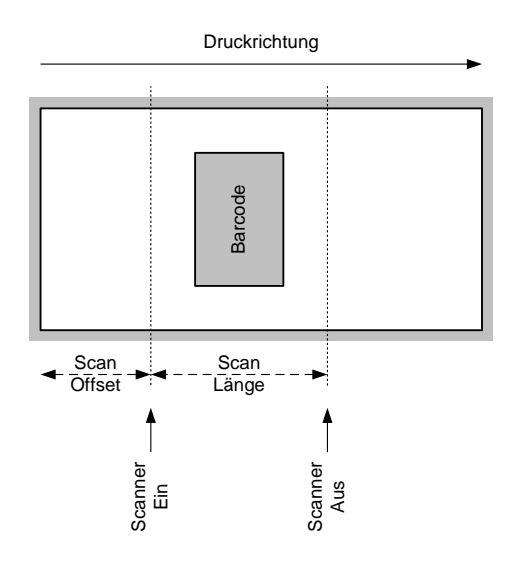

**Abbildung 25**

## **5.6 Scan Mode (Abtastmode)**

Mit diesem Parameter kann eingestellt werden, zu welchem Zeitpunkt das Scannen des Barcodes erfolgen soll:

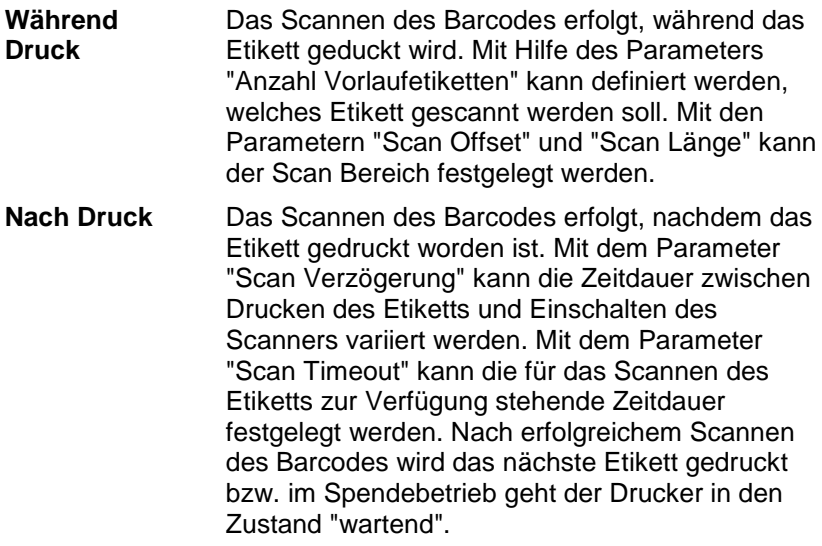

## **5.7 Scan Verzögerung (Abtastverzögerung)**

Im Scan Modus "Nach Druck" wird der Scanner eingeschaltet, nachdem das Etikett gedruckt worden ist. Mit diesem Wert kann die Zeitdauer zwischen Drucken des Etiketts und Einschalten des Scanners festgelegt werden.

Im Scan Modus "Während Druck" ist dieser Parameter nicht relevant.

## **5.8 Scan Timeout (Abtast-timeout)**

Im Scan Modus "Nach Druck" kann mit diesem Wert die für das Scannen des Etiketts zur Verfügung stehende Zeitdauer festgelegt werden. Falls der Parameter "Scan Timeout" auf 0 eingestellt ist, wartet der Drucker solange, bis der Barcode gelesen werden konnte. Wird der Barcode nicht innerhalb der festgelegten Zeit gelesen, schaltet der Drucker den Scanner wieder aus (Schlechtlesung). Bei Erreichen der festgelegten Anzahl von aufeinanderfolgenden Schlechtlesungen wird eine Fehlermeldung im Display ausgegeben.

Im Scan Modus "Während Druck" ist dieser Parameter nicht relevant.

## **5.9 Schnittstellen Parameter**

In diesem Fenster können die Parameter der seriellen Schnittstelle, über die der Scanner an den Drucker angeschlossen ist, eingestellt werden:

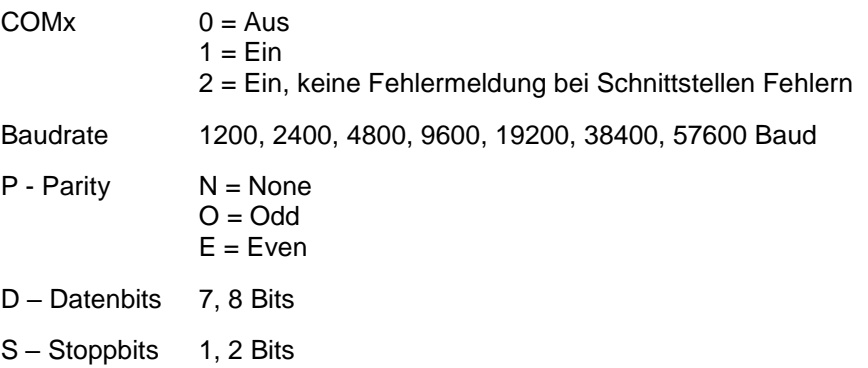

## **6 Parametersätze für Scanner Betrieb**

### **Scannerbetriebsart einstellen**

 $SOH$   $F$   $C$   $D$   $M$   $r$   $M$   $P$   $N$   $F$   $ETB$ 

- M: 0 = Scannertetrieb ausschalten
- M: 1 = Mode 1 (Datenvergleich)
- M: 2 = Mode 2 (nur Lesbarkeit prüfen)
- M: 3 = Mode 3 (Lesbarkeit prüfen, Grafik)
- P: 0 = Schnittstelle COM1
- P: 1 = Schnittstelle COM2

Der Parameter wird ignoriert, da COM2 zurzeit immer als Scanner Schnittstelle verwendet wird.

- N: = 0 Schlechtlesungen (NoReads)
- N: 0 = 1 Schlechtlesung
- N: 1 = 2 Schlechtlesungen
- N: 2 = 3 Schlechtlesungen
- N: 3 = 4 Schlechtlesungen
- N: 4 = 5 Schlechtlesungen
- N: 5 = 6 Schlechtlesungen
- N: 6 = 7 Schlechtlesungen
- N: 7 = 8 Schlechtlesungen
- N: 8 = 9 Schlechtlesungen

Anzahl der aufeinanderfolgenden Schlechtlesungen nach denen eine Fehlermeldung ausgegeben wird. Bei '-' (0 NoReads) erfolgt keine Fehlermeldung, d.h. der Druck wird nicht unterbrochen. Es wird dann lediglich eine Warnung am Display angezeigt.

- F: 0 = Kein Etikettenvorschub (FeedLabel)
- F: 1 = Vorschub um 1 Etikett
- F: 2 = Vorschub um 2 Etiketten
- F: 3 = Vorschub um 3 Etiketten
- F: 4 = Vorschub um 4 Etiketten
- F: 5 = Vorschub um 5 Etiketten

### **Scannerbetrieb abfragen**

 $SOH$   $F$   $C$   $D$   $M$   $w$   $p$   $p$   $p$   $p$   $p$   $p$   $p$   $p$   $p$   $E$  TB

### **Antwort**

 $SOH |A|M |P|N |F$ ----pppppppppe

### **Scan Offset einstellen**

 $|SOH|F|C|D|M|A|$ - $|r|N|N|N|N|$ - $|-|-|FIB|$ 

N = Scan Offset in 1/10 mm

### **Scan Offset abfragen**

 $SOH$   $F$   $C$   $D$   $M$   $A$   $w$   $p$   $p$   $p$   $p$   $p$   $p$   $p$   $p$   $p$   $E$  TB

### **Antwort**

 $SOH A N N N N - - - - p p p p p p p p p p c E T B$ 

N = aktueller Scan Offset in 1/10 mm

#### **Scan Länge einstellen**

 $|\texttt{SOH}\,|\texttt{F}\,|\texttt{C}\,|\texttt{D}\,|\texttt{M}\,|\texttt{B}\,|\text{-}\,|\texttt{r}\,|\texttt{N}\,|\texttt{N}\,|\texttt{N}\,|\text{-}\,|\text{-}\,|\text{-}\,|\text{-}\,|\texttt{ETB}\,|$ 

N = Scan Länge in 1/10 mm

### **Scan Länge abfragen**

 $SOH$   $F$   $C$   $D$   $M$   $B$  -  $w$   $p$   $p$   $p$   $p$   $p$   $p$   $p$   $p$   $E$  TB

### **Antwort**

 $SOH |A|N|N|N|N|-|-|-|P|p|p|p|p|p|p|p|ETB|$ 

N = aktuelle Scan Länge in 1/10 mm

### **Scan Modus einstellen**

 $SOH$   $F$   $C$   $D$   $M$   $C$   $r$   $N$   $N$   $N$   $N$   $ETB$ 

N: 0 = Scannen während Druck

N: 1 = Scannen nach Druck

### **Scan Modus abfragen**

 $SOH$   $F$   $C$   $D$   $M$   $C$  -  $w$   $p$   $p$   $p$   $p$   $p$   $p$   $p$   $E$   $E$ 

### **Antwort**

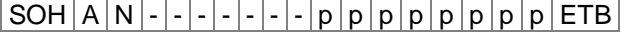

N = aktueller Scan Modus

### **Scan Verzögerung einstellen (Scannen nach Druck)**

 $SOH$   $F$   $C$   $D$   $M$   $D$   $r$   $N$   $N$   $N$   $N$   $ETB$ 

N = Scan delay in ms [0 … 9990]

### **Scan Verzögerung abfragen**

 $SOH$   $F$   $C$   $D$   $M$   $D$  -  $w$   $p$   $p$   $p$   $p$   $p$   $p$   $p$   $p$   $p$   $E$   $E$ 

### **Antwort**

 $SOH[A[N|N|N]-]-]-|-|p|p|p|p|p|p|p|ETB]$ 

N = aktuelle Scan Verzögerung in ms

#### **Scan Timeout einstellen (Scannen nach Druck)**

 $SOH$   $F$   $C$   $D$   $M$   $E$   $\cdot$   $r$   $N$   $N$   $N$   $N$   $\cdot$   $\cdot$   $\cdot$   $\cdot$   $\cdot$   $ETB$ 

 $N =$  Scan timeout in ms  $[0 \dots 9990]$ 

#### **Scan Timeout abfragen**

 $|\text{SOH}|\text{F}|C|D|M|\text{E}|\cdot|w|p|p|p|p|p|p|p|p|\text{E}TB$ 

### **Antwort**

 $SOH |A|N|N|N|-|-|-|P|p|p|p|p|p|p|p|ETB|$ 

N = aktueller Scan timeout in ms

### **Scanner Typ einstellen**

 $SOH$   $F$   $C$   $D$   $M$   $F$   $r$   $N$   $N$   $N$   $N$   $ETB$ 

 $N: 5 = DS457$ 

 $N: 6 = SLCK$  ICR620 N: 7 = SICK CLV6XX

### **Scanner Typ abfragen**

 $SOH|F|C|D|M|F|~|w|p|p|p|p|p|p|p|ETB|$ 

### **Antwort**

 $SOH |A|N$ ---------pppppppppeETB

N = aktuell eingestellter Scanner Typ

## **6.1 Scanner-Variable**

In der Betriebsart 1 (Datenvergleich) muss die Reihenfolge der Barcode-Daten für den Vergleich druckerseitig festgelegt werden können, um mehrere Codes auf einem Etikett scannen zu können. Aus diesem Grund müssen die Barcode-Daten in den Textsätzen als Scanner-"Variable" definiert werden. Der Textsatz hat hierbei folgenden Aufbau:

### **Scanner-Variable**

SOH  $|BM | [n] | = |S | V | (|a|; |f|)$  Textdaten ETB

- '=SV' Kennung der Scanner Variablen
- a Feld aktiv
	- $0 = \text{nicht}$  aktiv
	- 1 = aktiv, d.h. der Code wird gescannt
- f Feldnummer zur Festlegung der Reihenfolge der Codes (1 …)

### **Beispiele**

fester Text: (SOH)BM[1]=SV(1;1)123456(ETB)

variabler Text (Numerator): (SOH)BM[1]=SV(1;1)=CN(10;0;4;+1;1)0001(ETB)

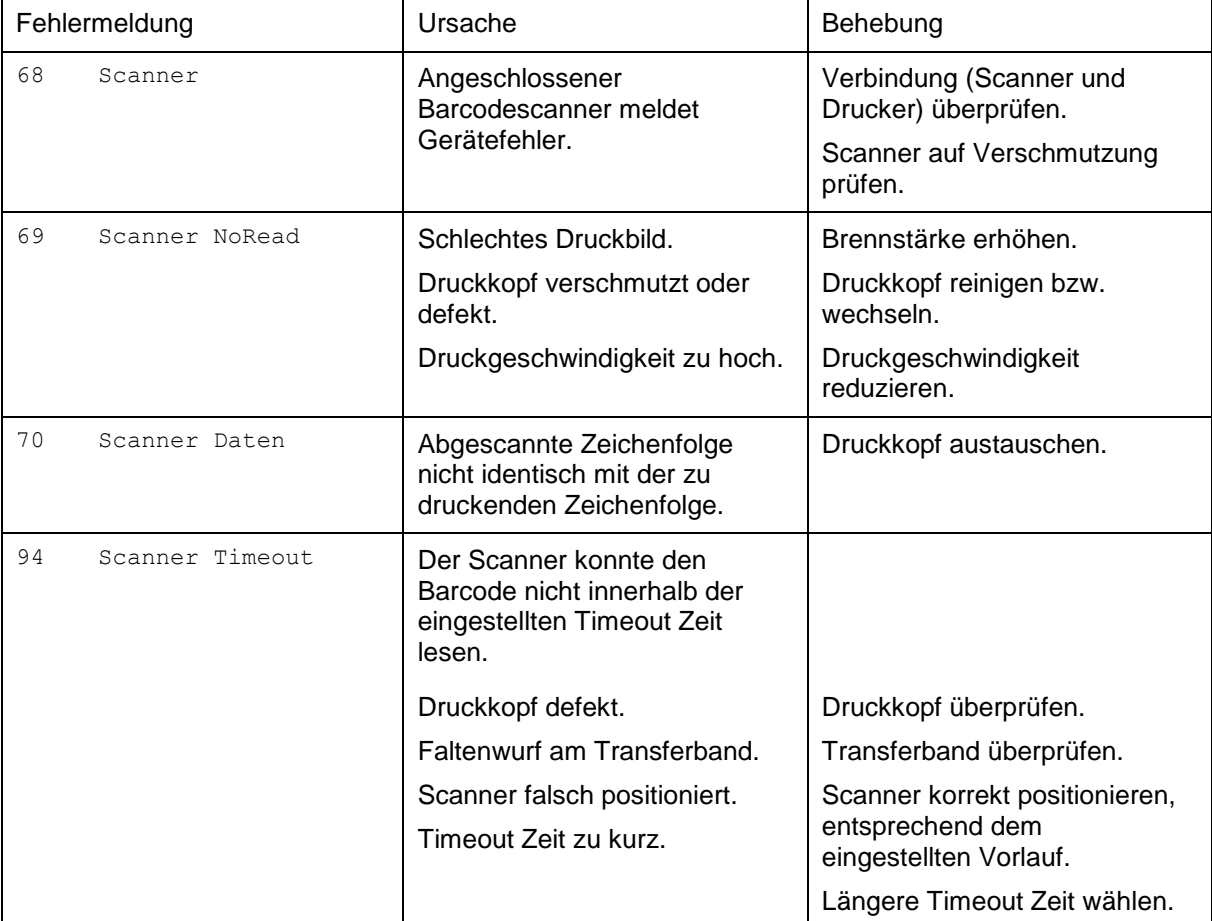

# **7 Fehlermeldungen**

#### $\boldsymbol{8}$ Index

## $\bar{\mathsf{F}}$

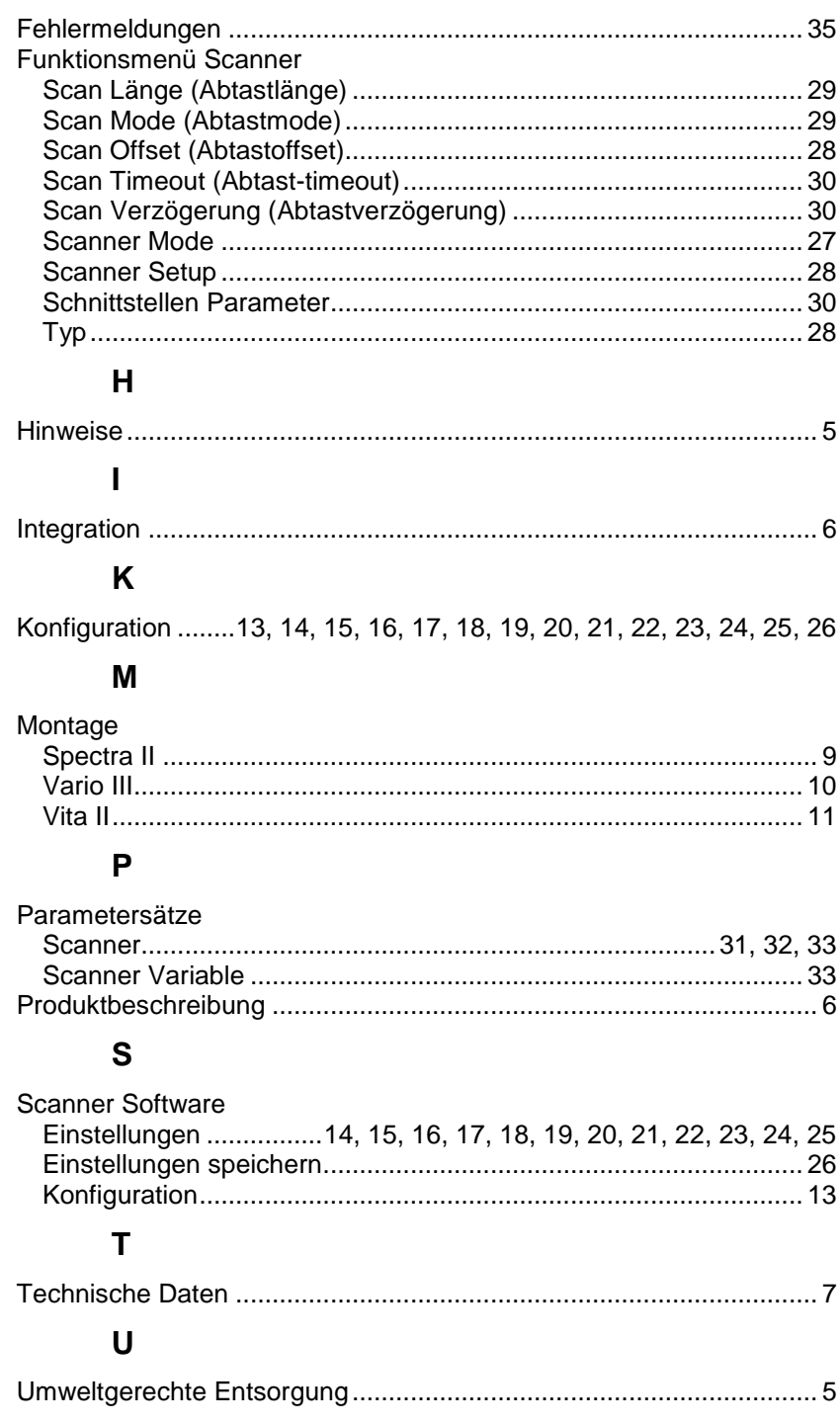

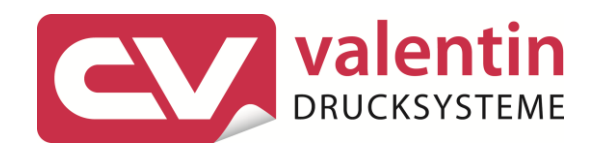

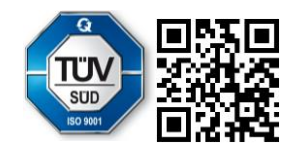

Carl Valentin GmbH Neckarstraße 78 - 86 u. 94.78056 Villingen-Schwenningen Phone +49 7720 9712-0. Fax +49 7720 9712-9901 info@carl-valentin.de.www.carl-valentin.de